# **Learn** <sup>*Clus*</sup> Conducting a 121 – Appraiser in Learn+ Quick Reference Guide

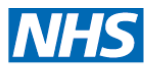

## **In this Quick Reference Guide**

Step by step instructions on how to access and complete a 121 form in Learn+ for an appraisee including reviewing their comments. The 121 form is generated by the Appraiser.

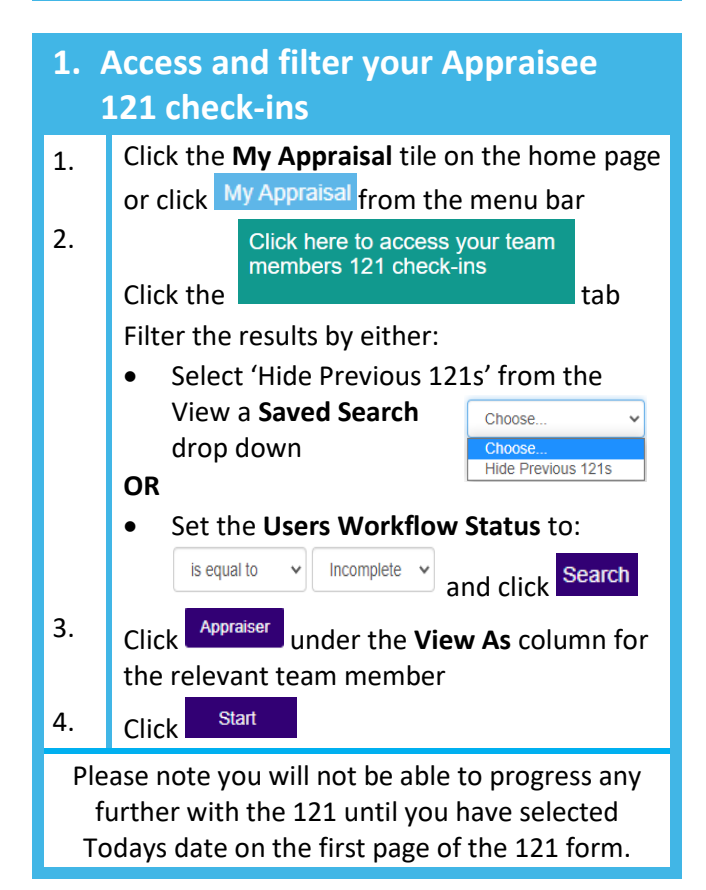

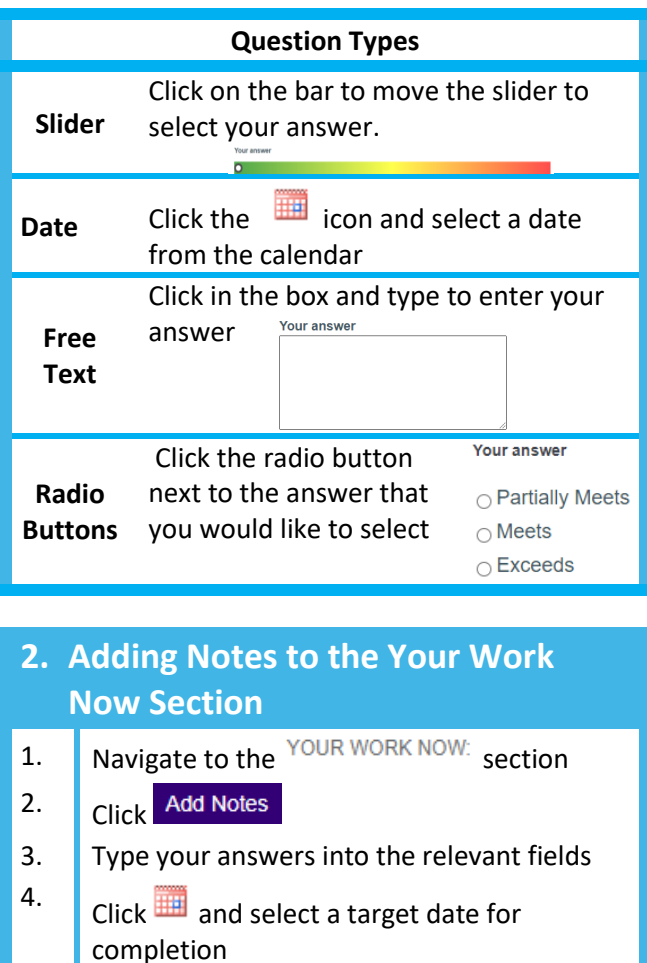

5. Click Save

Repeat this process as necessary

To remove a Note click Remove and Test to confirm

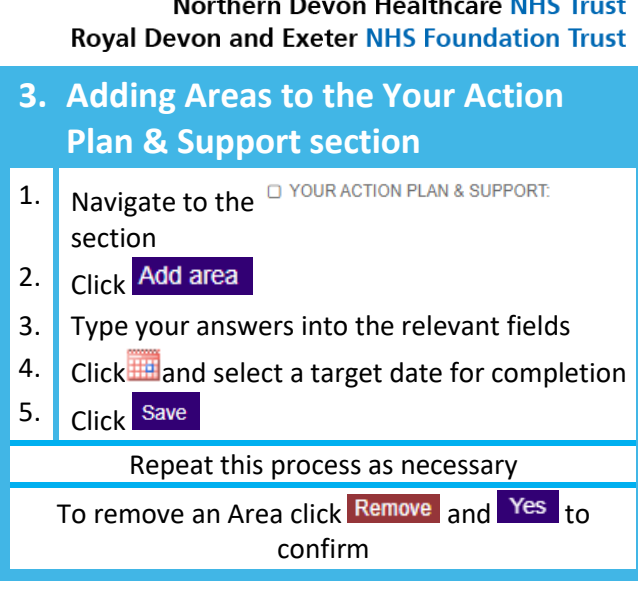

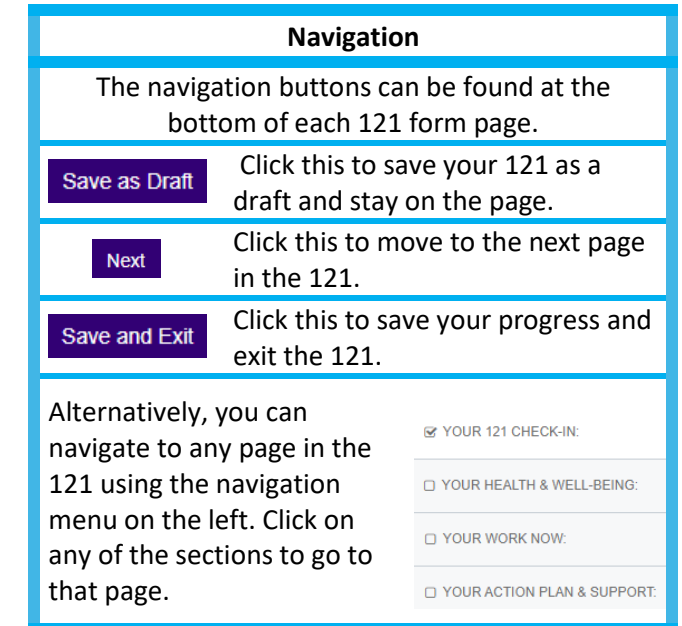

### **Conducting a 121 – Appraiser in Learn+ Learn** Quick Reference Guide

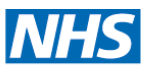

#### **Northern Devon Healthcare NHS Trust Royal Devon and Exeter NHS Foundation Trust**

#### **Allowing the Appraisee to add their own comments** If the appraisee would like to add their own comments click **Yes**:  $\gtrapprox$ Does the team member wish to add their own comments? · Yes Your answer  $\circ$  No If you have answered yes, once you click Next the appraisee will receive an email **Yes** asking them to add their comments If you have answered no the 121 will be **No** marked as complete when you click Next

## **4. Reviewing the Appraisee comments**

Once the appraisee has added their comments and submitted the 121, it is marked as complete; you will be sent an email notification. To review their comments:

1. Click the **My Appraisal** tile on the home page or click My Appraisal from the menu bar 2. Click here to access your team members 121 check-ins Click the table of the table table table 3. Set the user's Workflow Status to: is equal to Complete 4. Click **Search** 5. Click Appraiser under the **View As** column for the relevant appraisee 6. Click View 7. Click  $\frac{Next}{\sqrt{1}}$  to navigate through the 121 Once you have finished click Home to close the 121

#### **Download a PDF**

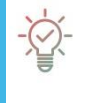

If you wish to, you are able to download a copy of the 121 at any point, click Download PDF located at the top of the 121

page.